# 音声周波数検知(AFS)の取り扱い

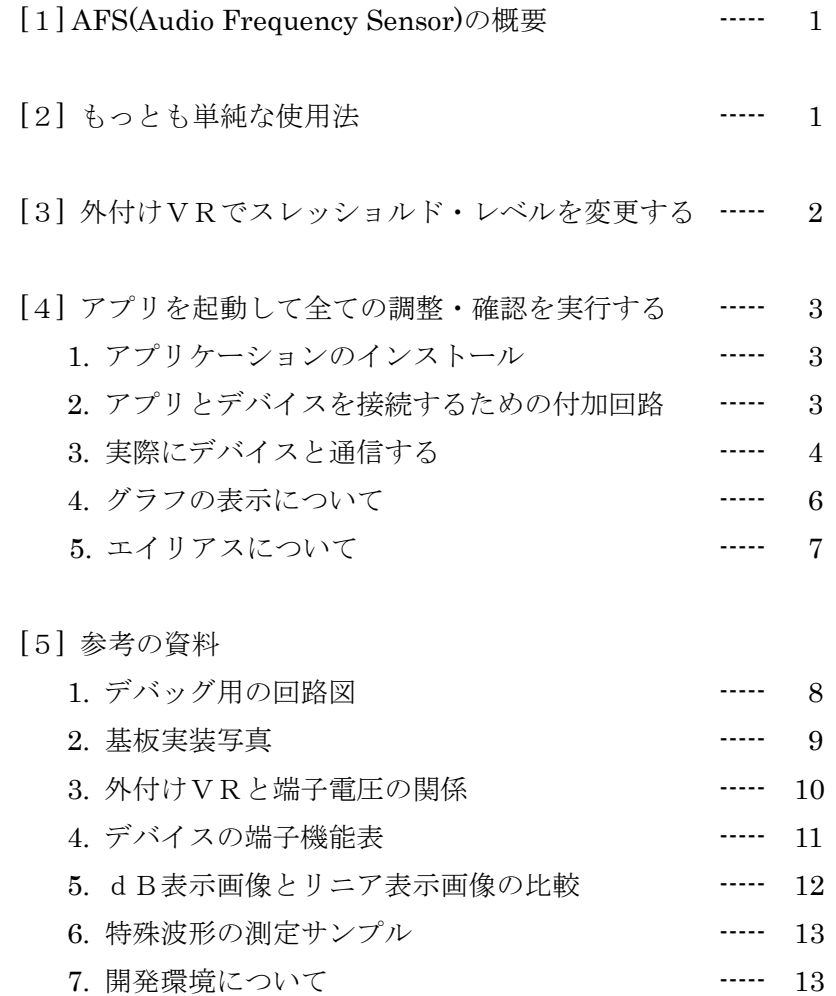

 2013~10, April, 2023 Akatsuki Electronic work&study Corp. http://www.akatsuki-lab.co.jp/

## 【 1 】 AFS(Audio Frequency Sensor) の概要

- ・ 電話などで使う信号の検出のために、XR2211 という素晴らしいデバイスがあり、これを 従来から良く使ってまいりました。その応用の一つに、外付けのボリュームで検知する周 波数を指定できるという機能があります。ただ、複数の周波数を検知する場合には、数個 の XR2211 を実装しておりました。それで、それを1個のデバイスでカバーできないだろ うか・・・というのが、このデバイスを開発する動機になっています。
- ・ 100Hz から 6300Hz まで信号を 100Hz 間隔で検出し、それらの内の 10 個を外部端子に 出力します。
- ・ 上の出力を、アクティブ・ハイで出すかアクティブ・ローで出すかを外部端子の設定で変 更できます。
- ・ 外付けボリュームにより、どのレベルから検知するかのスレッショールドを設定すること ができます。
- ・ 63 種類の周波数を 10 個のどの出力端子に割り当てるかを、簡単な付加回路とパソコンに インストールする専用アプリケーションからデバイスの不揮発メモリに登録することが できます。
- ・ また、外付けのボリュームを使わない場合のスレッショールドも上記と同様に不揮発メモ リに登録することができます。

### 【 2 】 もっとも単純な使用法

あらかじめ、ディフォールトで設定されているスレッショールド・レベルと出力周波 数選択で良ければ 図 1) の回路で、すぐに使えます。出力周波数選択は、表 1) の通り です。検知したい周波数が表の中にあれば、この使い方でそのまま利用できます。

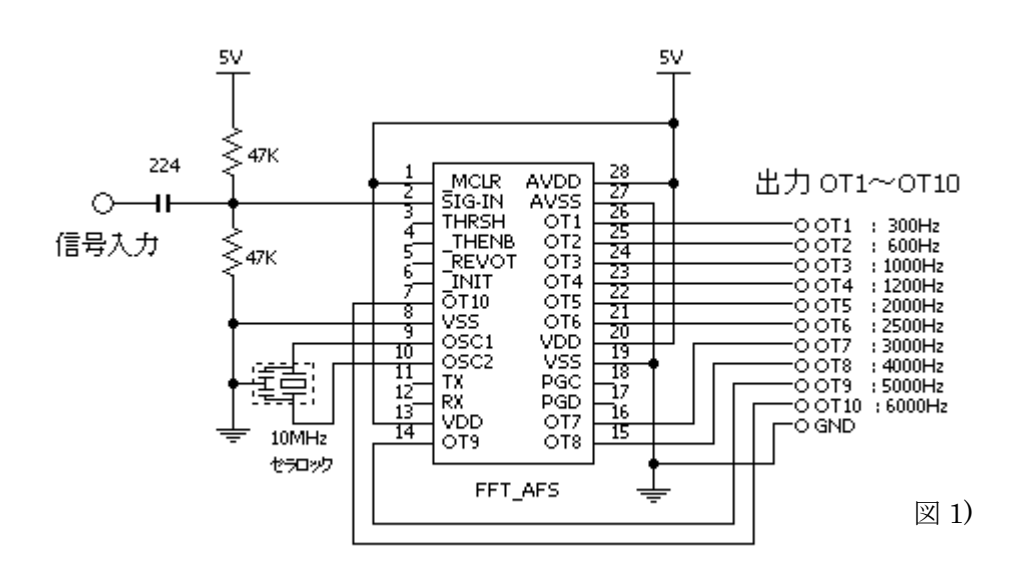

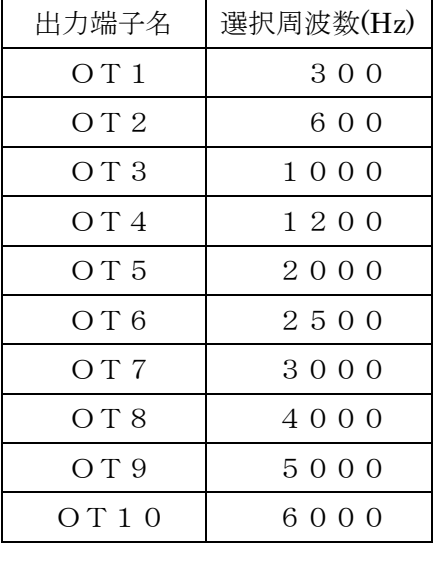

表 1)

ディフォールトのスレッショルド・レベルでは、単 純な SIN 波を入力した場合、図 1) の「信号入力」 位置で測定して、約-15~+5dBm まで検知します。 これ以上の入力では歪んで他の周波数も検知しま すし、また -15dBm 近辺でも検知モレが出ますの で、対象の信号を -10~+3dBm 程度の入力レベル にして使用してください。この入力レベルはご記憶 ください。

出力(OT1~OT10) は、アクティブ・ハイ(5V)です。 もしアクティブ・ロー(0V)で使用したい場合は、 PIN5(REVOT) を GND に落とすと、そのモード になります。この単純な使用においては、この PIN5 以外の空きピンは未接続(オープン)で使用してく ださい。

【 3 】外付けVRで、スレッショルド・レベルを変更する

外付けボリュームを付けて、検知するレベルを変更できるようにするには、図2) のように します。

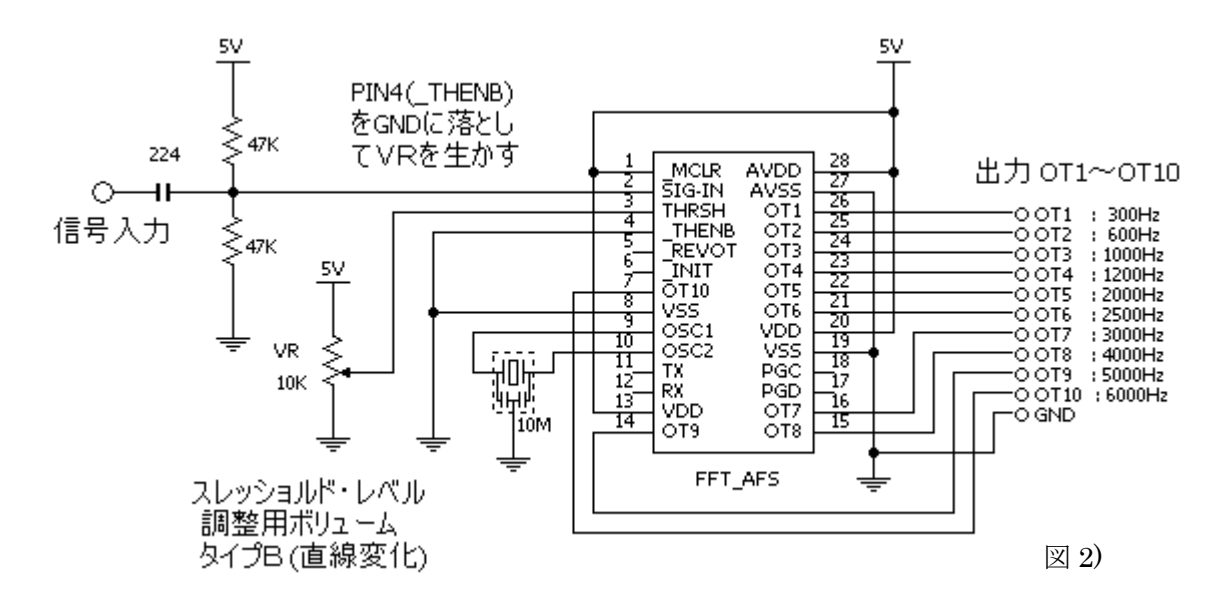

このボリュームの調整により、どの信号入力レベルから検知するかを変更できるようになり ます。ただし、ボリュームを下げすぎるとあらゆる信号を検知してしまいますので、実際に テストしながら最適値を設定してください。もちろんこの場合も、PIN5(\_REVOT) を GND に落とすことによるアクティブ・ローの選択ができます。なお、スレッショールド・レベルと PIN3 の電圧の関係は、図 10) に示していますので参考にしてください。

## 【 4 】アプリを起動して全ての調整・確認を実行する

1. アプリケーションのインストール

「ダウンロード・ページ(http://www.akatsuki-lab.co.jp/download.htm)」にある FFT-AFS 用のファイルをダウンロードしてインストールしてください。起動時の初期画面は図 3)のよ うになっています。

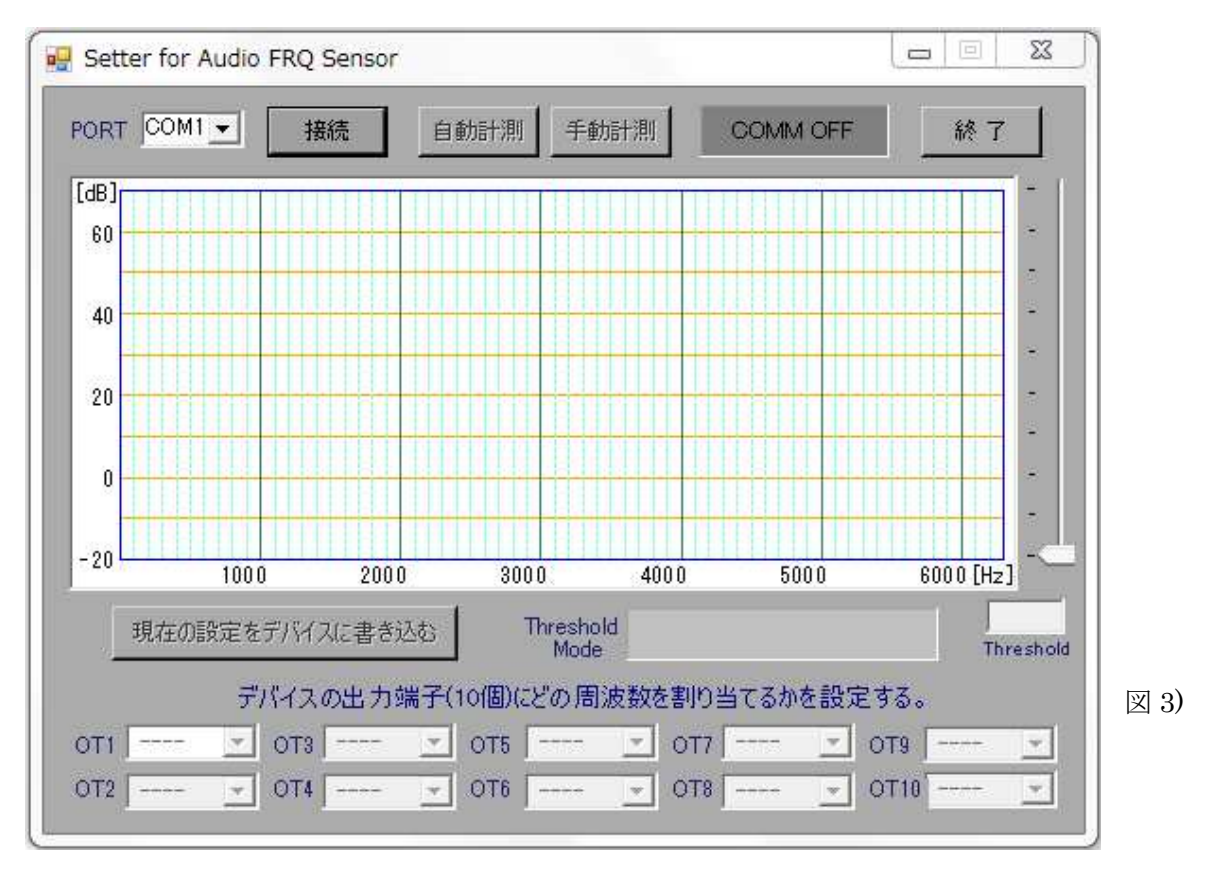

2. アプリとデバイスを接続するための付加回路 アプリケーションとの間は、シリアルインターフェイス(RS232C)にて接続します。 図 4) の回路を追加してください。

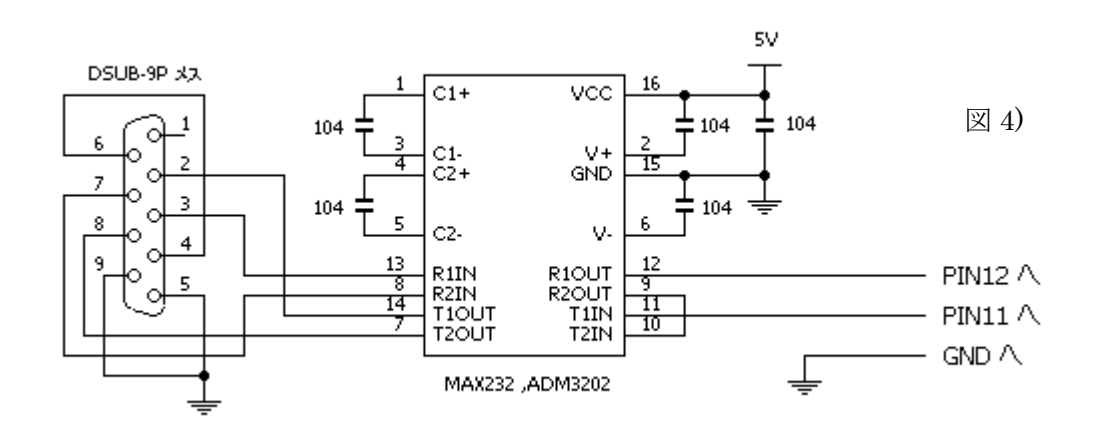

同図の「PIN11 へ」をデバイスの PIN11(TX)へ、「PIN12 へ」を PIN12(RX)へ、「GND へ」 を GND に、接続してください。パソコンとの間は D-Sub9 ピンのストレートケーブルで接 続します。

3. 実際にデバイスと通信する

左上の「PORT」には、このパソコンが利用できる COMM ポート全てが表示されますので、 その中から、実際にデバイスに接続しているポートを選択して、「接 続」ボタンを押して、 ください。デバイスとの通信が確立すると右上の通信確認窓が「COMM ON」と表示され 緑色になります。更に、「自動計測」ボタンを押すと下図のような表示がされます。これで は、「信号入力」に 1000Hz, 0dBm の信号が入っている状態です。

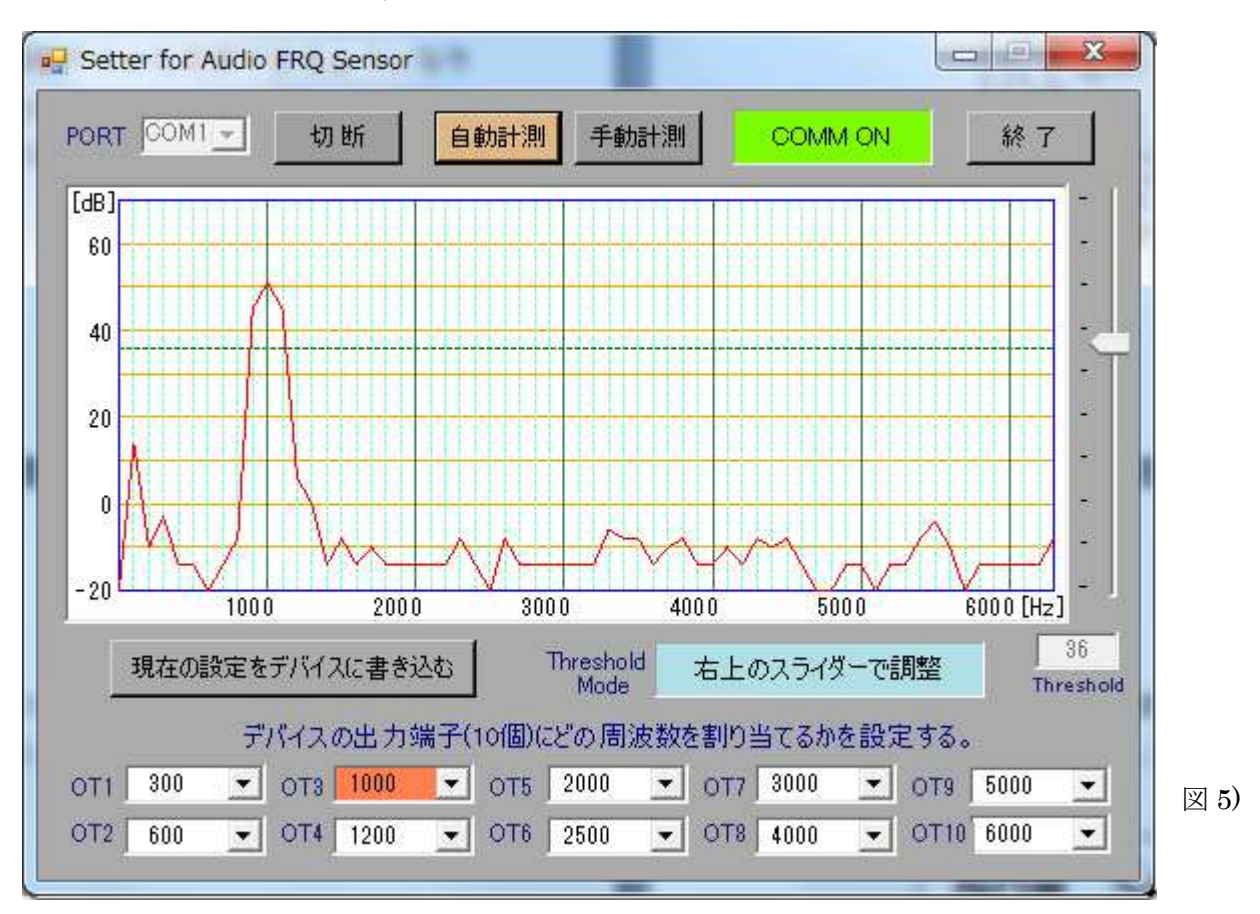

この画面について説明いたします。

- 「PORT」は、上でも説明しましたが、現パソコンが利用可能な COMM ポートがドロ ップダウンリストに全て出ていますので、実際にデバイスに接続しているものを選択し てください。
- 「接 続」「切 断」は、トグルになっています。「接 続」を押して通信をしようとして も、デバイスからの応答がない場合は、接続が確立しません。応答があり、接続が確立 すると状況表示窓が「COMM ON」に変わり緑色になります。また、下の出力端子に どの周波数が割り当ててあるかを表示します。
- 「自動計測」は、一定間隔(0.5 秒)でデバイスよりデータを取り込んでグラフを表示し

ます。また、10 個の出力端子の中でON (Threshold を超えている)している端子の部 分が橙色となります。図 5) では、1000Hz がONしていることになります。また、現 在のスレッショルド・レベルをグラフの中に緑色の破線で表示し、右端のスライドバーで その位置を変更できます(内部変数モードの場合)。

- 「手動計測」は、一回のみデバイスよりデータを取り込んで上記の一連の表示をします。 これは、静止画像を見たいときに使用します。
- 「終 了」は、アプリケーションを終了します。
- 「現在の設定をデバイスに書き込む」は、デバイスの不揮発メモリに現設定を書き込み ます。書き込む内容は、現在設定されている、①スレッショルド・レベル、②10 個の出 力端子に割り当てている周波数、の2項目です。
- 「Threshold Mode」は、現在デバイスのスレッショルド・レベルが、内部の変数で決定さ れているのか、それとも外付けのボリュームの値で決定されているのかを示しています。 これは、PIN4( THENB)が GND の場合に外付けボリュームモードとなり、オープン(未接 続)の場合に内部変数モードとなります。内部変数モードの場合は、画面のスライダーでス レッショルド・レベルを変更できます。
- 「Threshold」の数値は、スレッショルド・レベルの値を示しています。「手動計測」の時 は編集できますので、直接数値を記入して Enter を押すことによって設定できます。
- 「OT1~OT10」のドロップダウン・リストから出力に割り当てる周波数を指定できます。
- 【 参考 】下図は、300Hz,1KHz,4KHz が混じった信号を計測している様子です。 画面下の OT1,OT3,OT8 がそれぞれ ON しています。

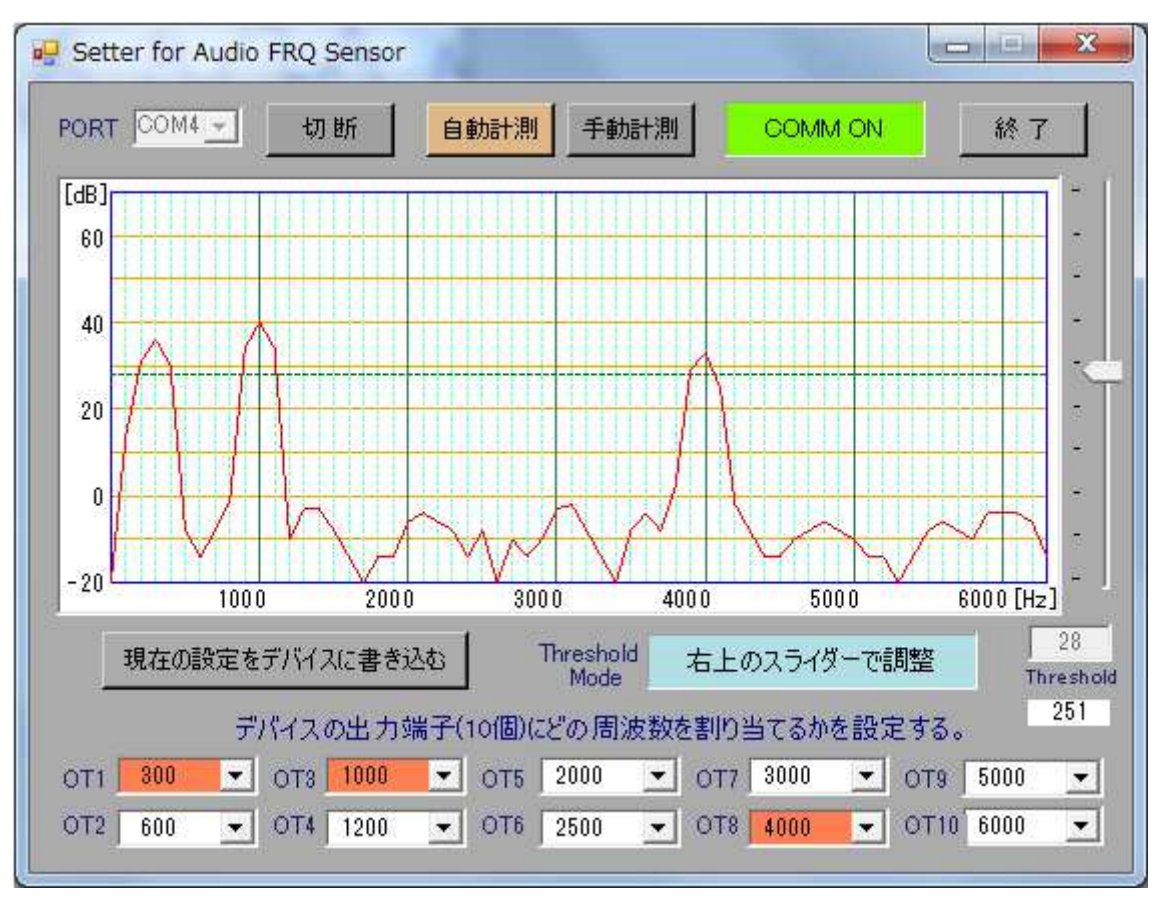

図 6)

4. グラフの表示について

100Hz 間隔で 0~6300Hz までのデータが取得できますので、それを折れ線で表示していま す。0Hz は直流分ですが、これは無視して -20dB としています。また、計測したものの最 小値は-20dB としています。FFT(Fast Fourier Transform) の実行結果をこれでは、 100Hz 間隔で取得しているわけです。グラフからも分かりますが、純粋に近い正弦波を入 れている場合、例えば 1KHz を入力すると、1K と 1.1KHz のレベル差は約 6dB です。200Hz 離れた 1.2KHz になるとその差は 40dB 以上となります。

dB 表示にするための演算は、パソコン側で行っており、デバイスから送られてくる数値は 0~11000 というようなものです。ですから、40dB 差というのは、実に 100 倍の差という ことです。このデバイスから送られてくる数値で表現すると、60dBは10000、40dBは1000、 20dB は 100、0dB は 10、-20dB は 1 ということになります。0dB 以下は、ノイズのよう に激しく動いていますが、これはこの数値で言うと 10 以下なのです。

参考のために、この dB 表示以外に、リニア表示のアプリケーションも入れておりますので、 もしそちらが良ければそれを御使用ください。下図に 図 5) と同じ信号をリニアで表示し たものを示します。この信号レベルは、図 2) の信号入力の位置で 0dBm です。

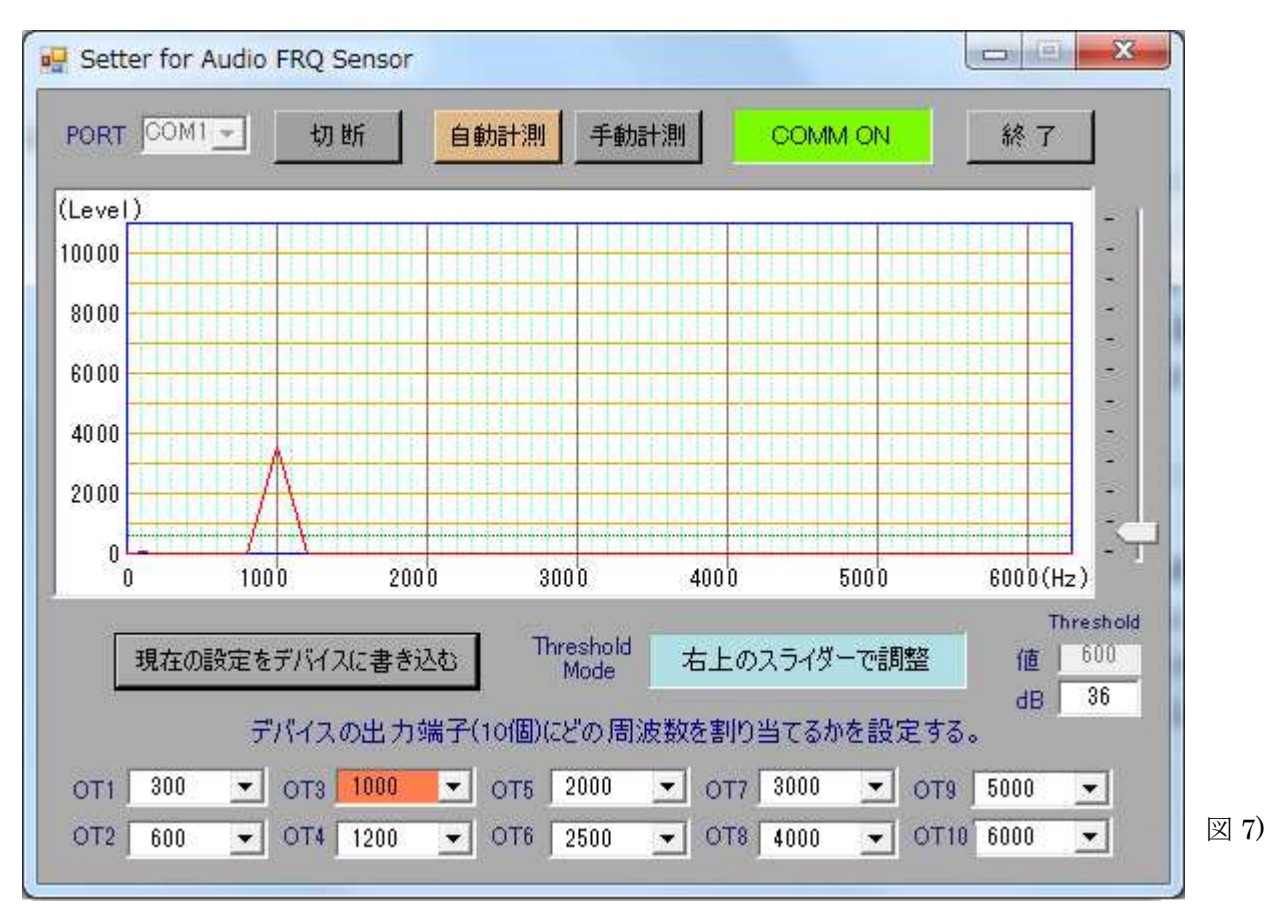

リニアで表示すると、小さなレベルがほとんど表示されません。

この状態で、+5dBm を入れるとピークは 6500 くらいになり、リニア表示では大きく変わ りますが、dB 表示では 51dB が 56dB になるくらいです。結局、dB 表示の場合は、小信号 が拡大され、大信号が縮小されるわけです。

周波数の分解能は 100Hz ですが、中間の周波数、たとえば 1050Hz を入力した場合は下図 のようになります。

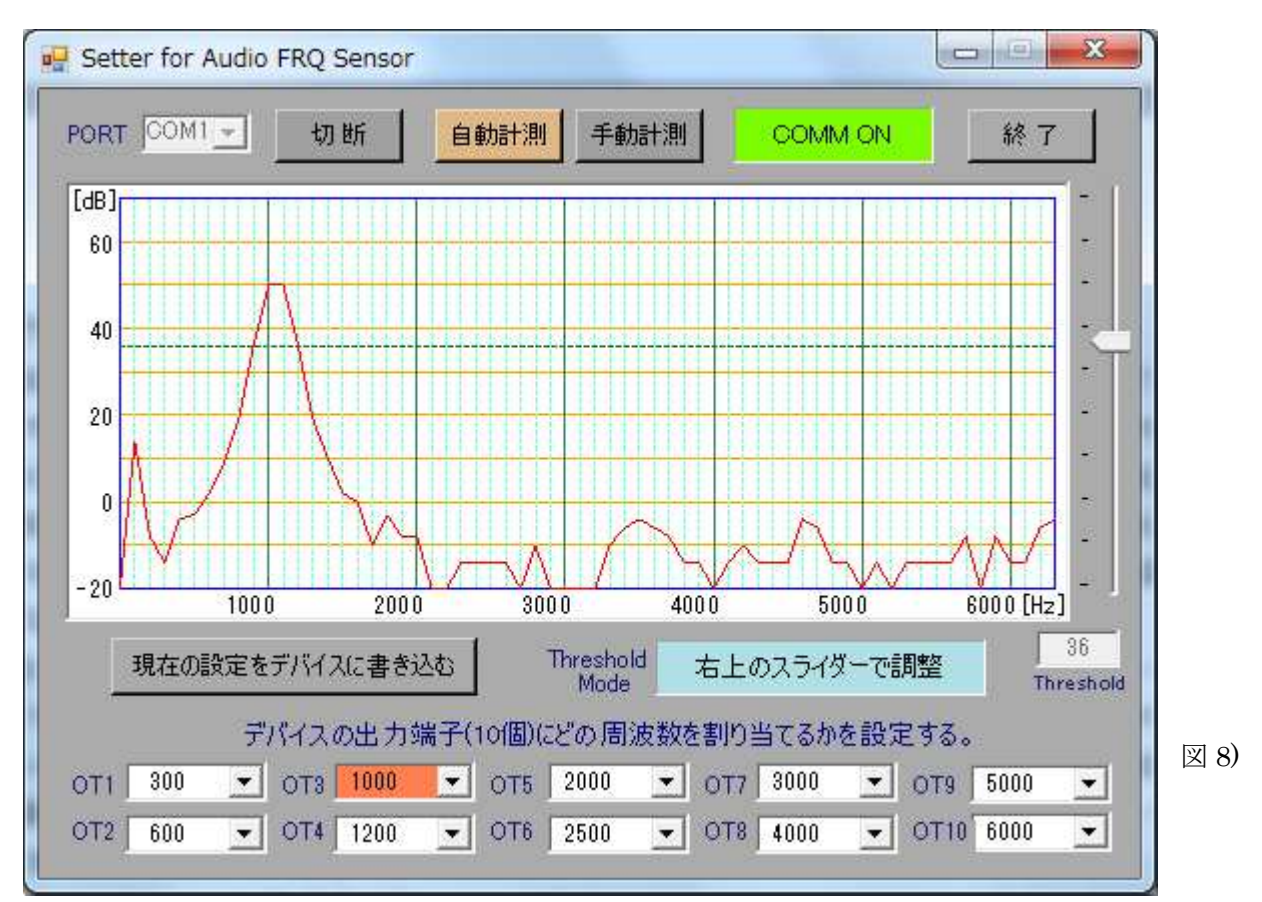

したがって、デバイスの 10 個の出力端子にどの周波数を割り当てるかを調整することによ って、大方の入力信号の周波数の傾向を判断することができます。

なお、100Hz の位置に常に小さなピークがあります。レベル的には 図 6) のリニア表示で 見れば分かるように小さいものです。この信号は直流分の余残が出ているものです。実際 に 100Hz を入れると大きなピークとなります。「Threshold Mode」の表示は、外付け VOLUME モードが選択(\_THENB が GND)されると、"デバイスの VOLUME で調整" と表 示され、スレッショルドは VOLUME によってコントロールされるようになります。

5. エイリアスについて

6300Hz を超える周波数の大きな信号レベルが入ると、実際にはない結果が 6300Hz 以下に 現れてきます。これはエイリアスと呼ばれています。このような現象は、前述しました XR2211 でももちろんあります。これは、デジタル信号処理では必然的なもので、処理シス テムにより程度の差はありますが、必ず出てくるものです。

このことを踏まえた上で、6300Hz を超える周波数の強いレベルが入らないようにして使用 してください。 【 参考 】 映画もやはり一秒間に何コマというトビトビの静止画によっ て動画になっています。車輪やヘリコプターのローターが止まったり逆転したりするよう に見えることがありますが、これもエイリアスです。

## 【 5 】参考の資料

## 1. AFS 設定専用基板の回路図

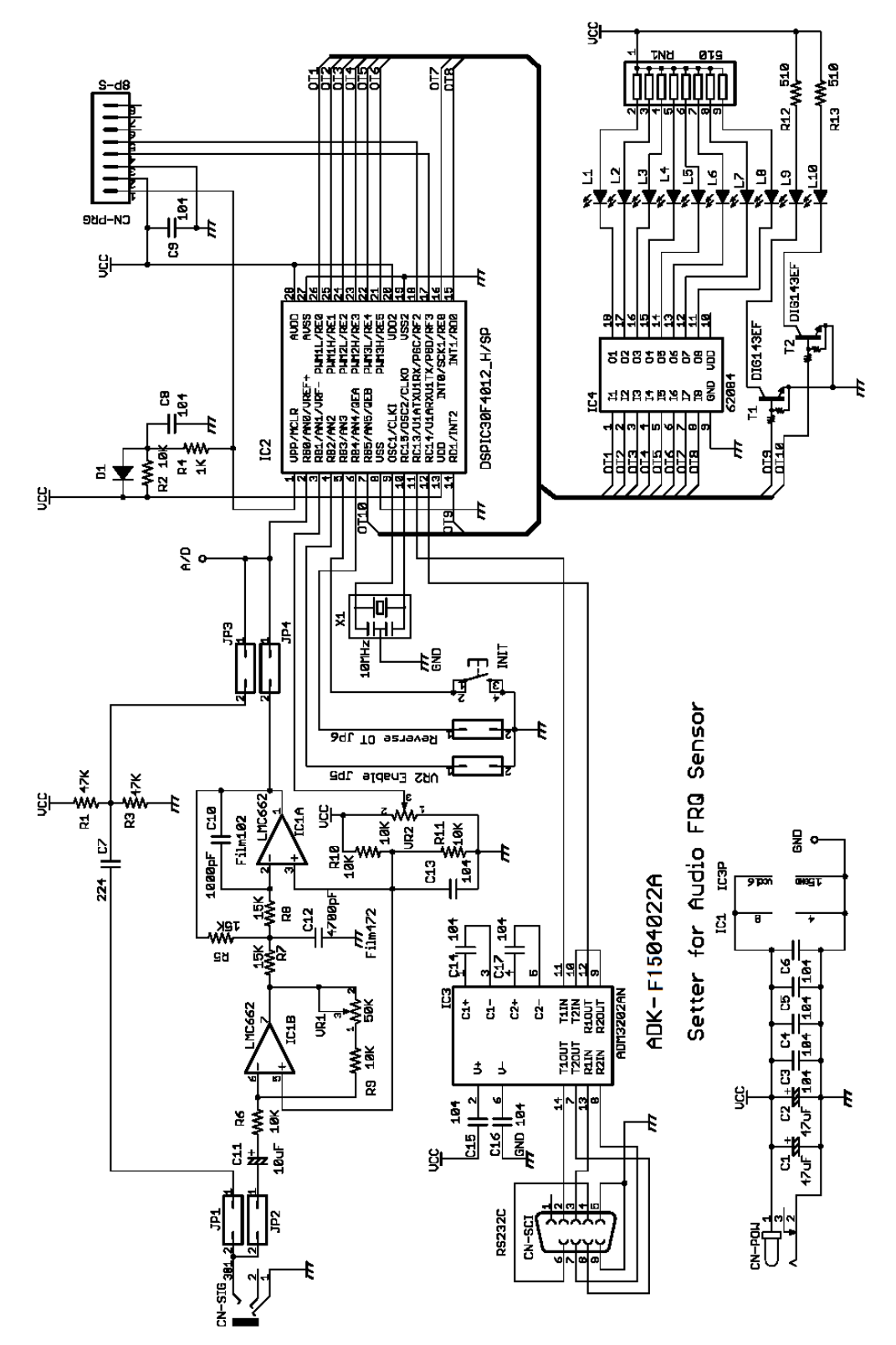

図 9)

- プログラマー(PICkit2 or 3, IDC)を接続するための簡易コネクタを付けています。そのた めにリセット回路も実装しています。
- 入力信号の入力回路は、CR による簡易入力とアンプ・ローパスフィルター(5KHz Cutoff) の回路をジャンパーで切り替えできるようにしています。
- **動作モードを変更するジャンパー(JP5,JP6)を付けています。**
- **パソコンから各種設定をするための RS232C インターフェイスを搭載しています。**
- EEPROM を初期値に戻すための INIT-SW を付けています。これは雷源投入時に3秒以 上押されていると L1~L4 が全点灯し EEPROM を初期化します。
- 出力(OT1~OT10)は、通常の利用では、インターフェイスは要らないと思いますが、これ ではデジトラ・アレーを付けて LED を点灯させています。

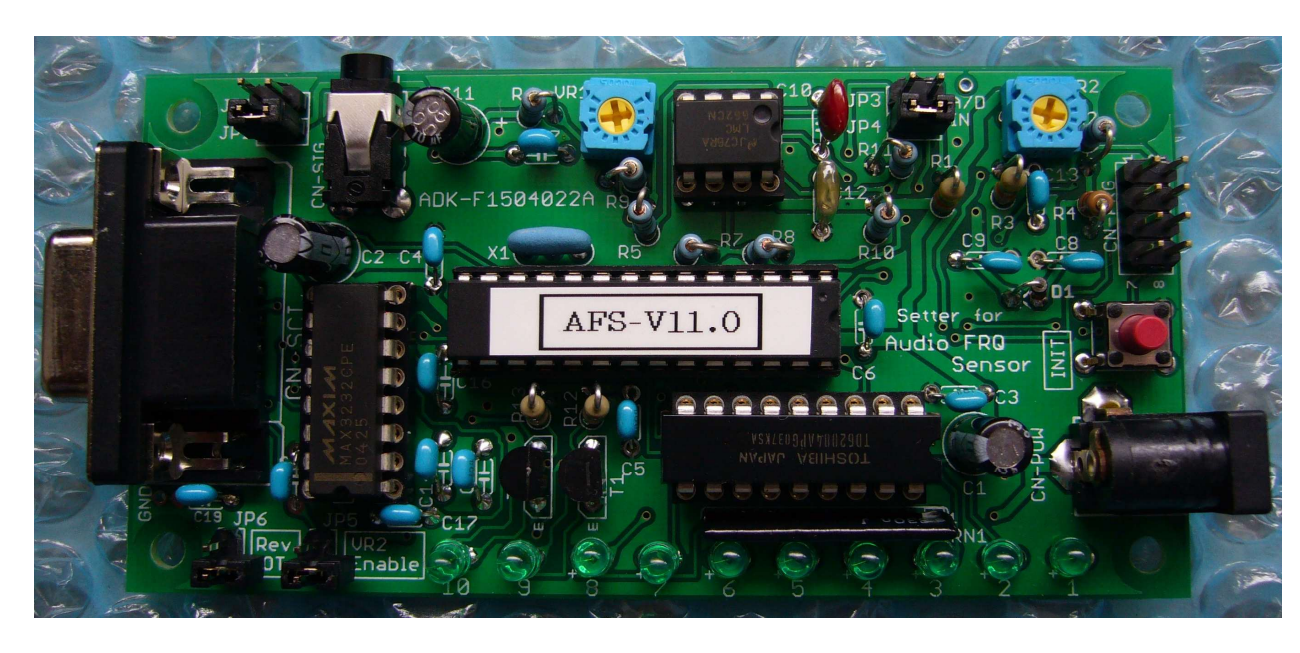

2. 基板実装写真

写真1)

- CN-SIG はイヤホン・ヘッドホンのミニジャック(ステレオ)で左のみに信号を入力します。 モノタイプのプラグでも左に接続されます。したがって、モノタイプのプラグを使えば 間違いありません。
- 電源は、プラグ外径:5.5mmΦ, プラグ内径:2.1mmΦ, 極性:センタープラスの 5V・1A です。(例: GP05-US0510 など)

3. 外付けVRと端子電圧の関係

外付け VR で設定するスレッショルド・レベルとデバイスの PIN3 の電圧の関係を下図に示し ます。

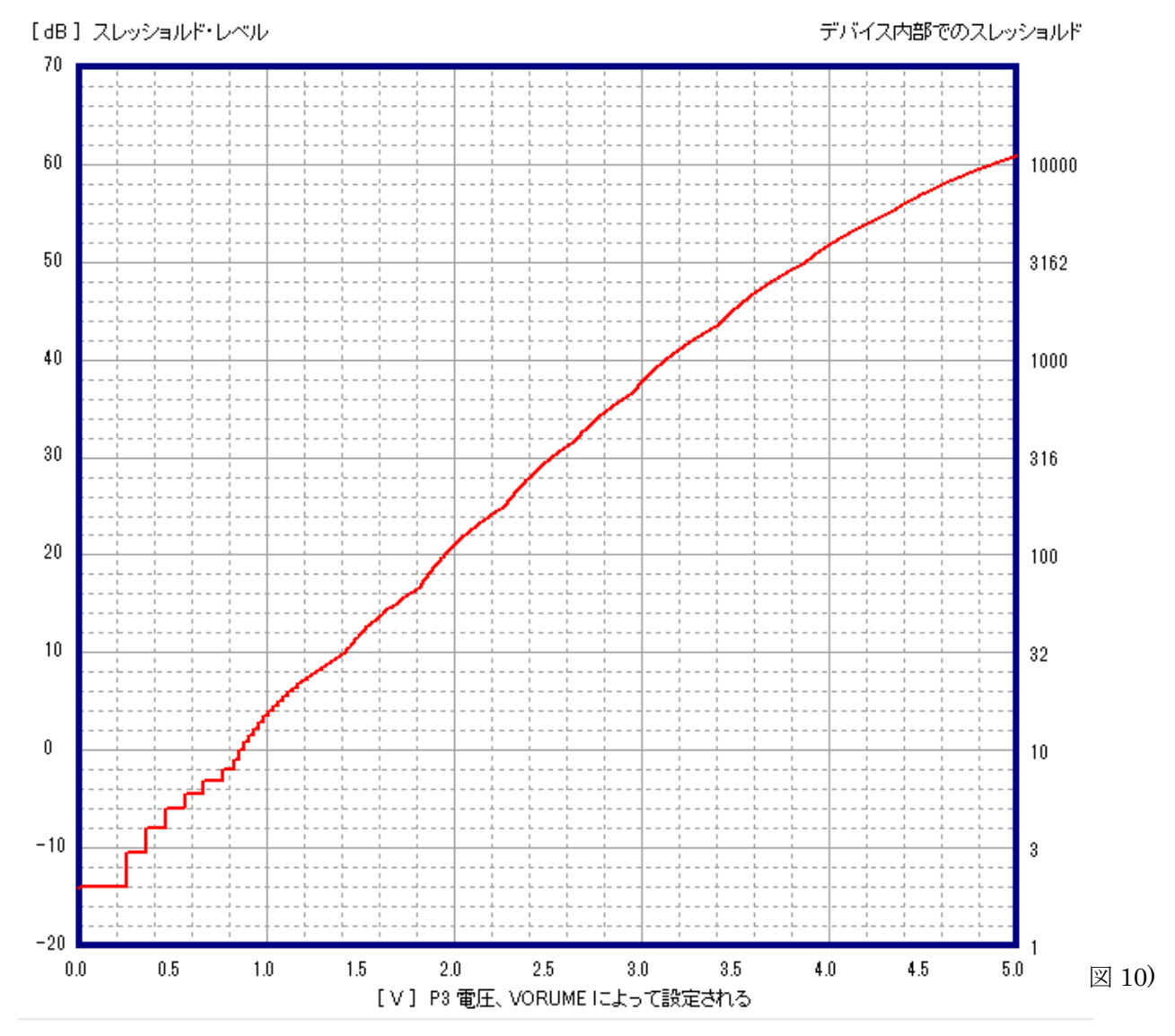

取り付けている VOLUME は、抵抗値が直線的に変化する B 型です。スレッショルド・レ ベルの低い所を調整するのが非常にクリチカルになるので、デバイス内部のファームウェアで 可変抵抗器の A, D 型をシミュレートして、全域でスムースに設定できるようにしました。 デバイスの PIN3 に出ている電圧とパソコンで表示されるスレッショルドの関係は上図のよう になります。スレッショルドは 30dB 以上を設定することが推奨されますので電圧で言うと 2.5V 以上に VOLUME を調整して使用されることをお勧めします。

## 4. デバイスの端子機能表

デバイスの端子の機能をまとめます。

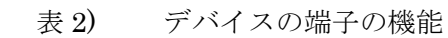

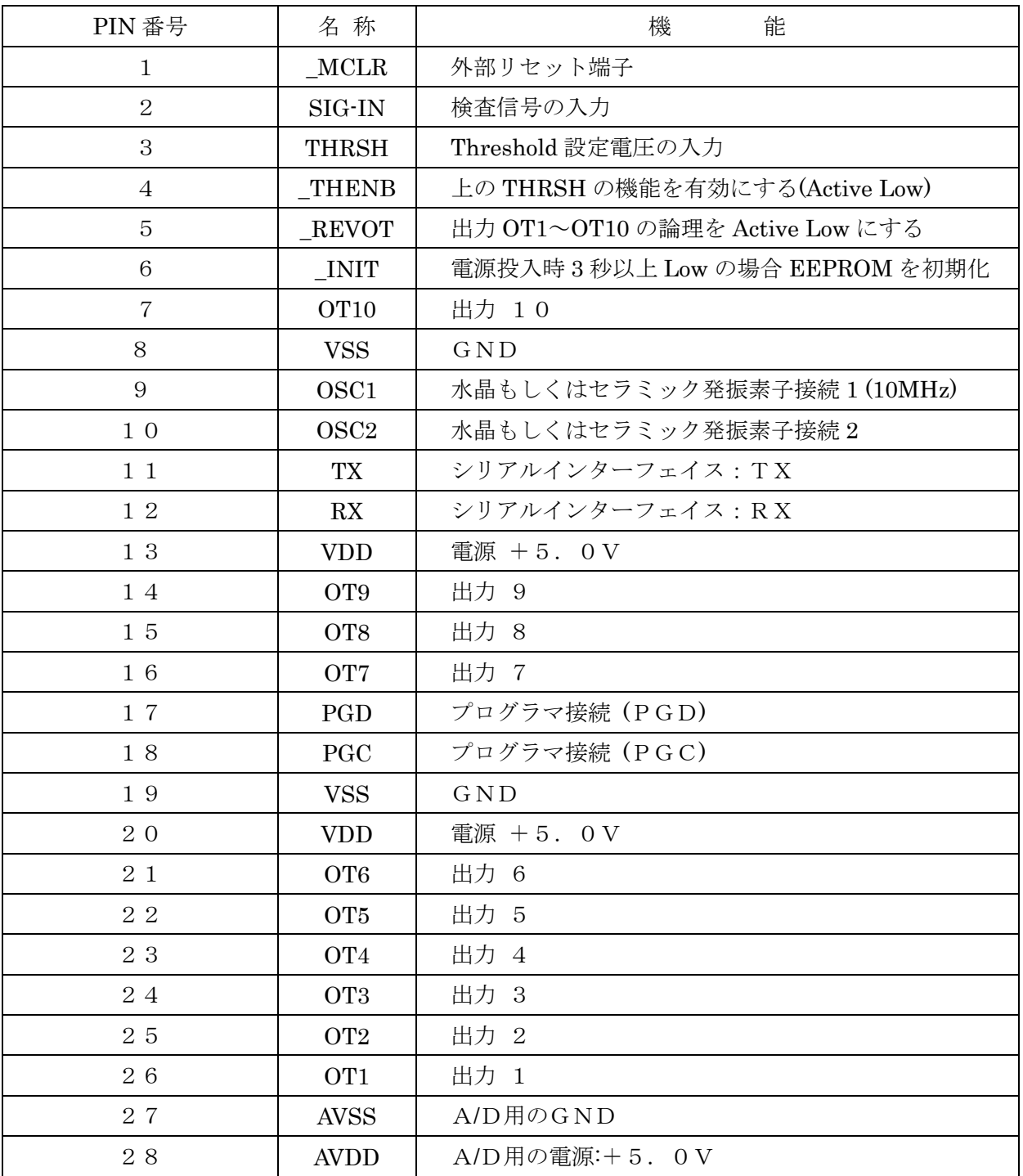

#### 5. dB表示画像とリニア表示画像の比較

やや小さくて見にくいですが、上の2つはリニア表示の画像です。下の2つはdB表示の画像です。 左側の上下は共に同じレベルの大きな信号の入力状況、右側の上下も同じレベルの小さな信号の状 況です。

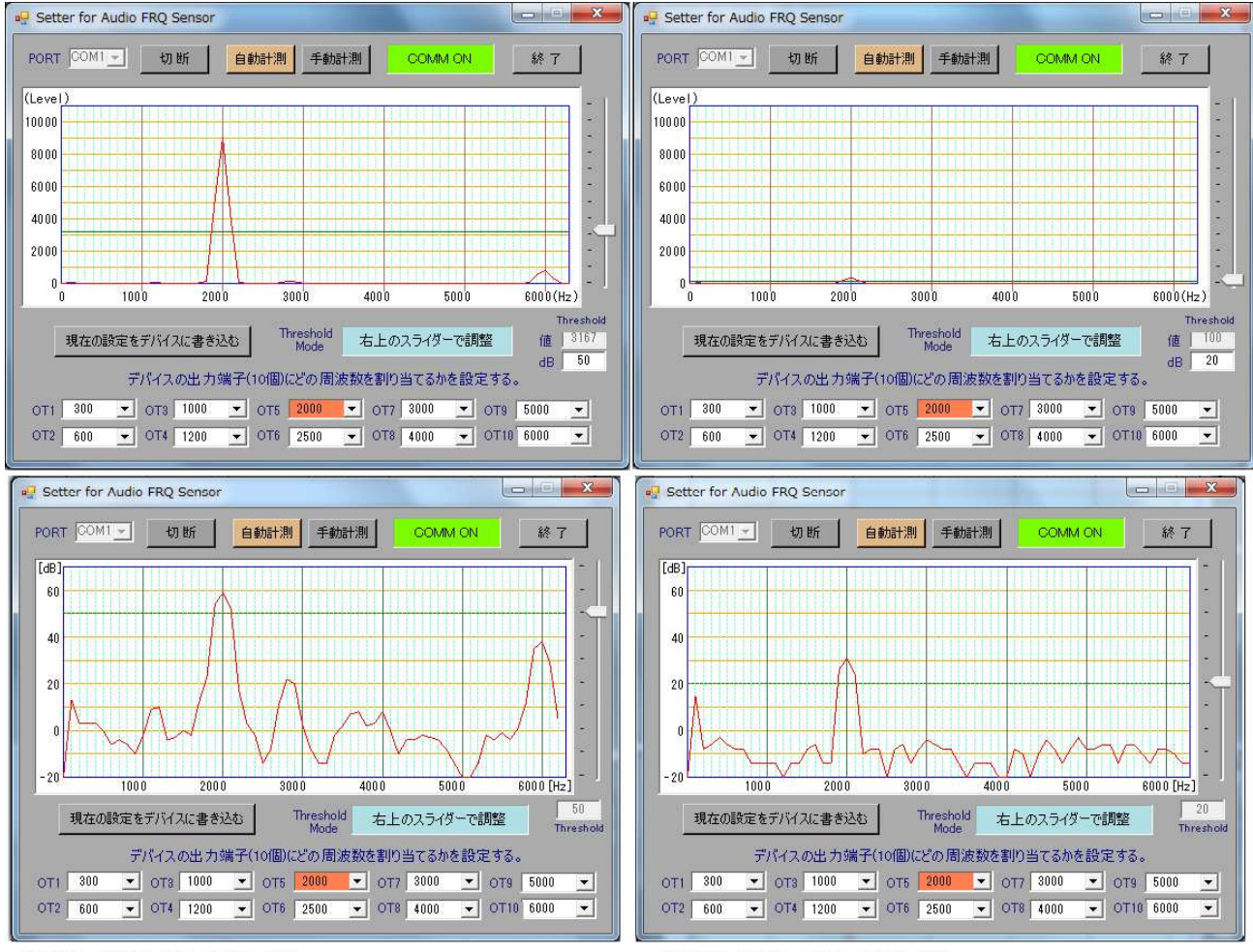

CN-SIG に 2000Hz, 0dBm 入力時の状況

図 11)

左の大きな信号の方は歪んでいることが双方の画像でわかりますが、dB表示の方が小さなレベル が強調されていて詳細が分かります。リニア表示とdB表示の違いが明確に分かるので、参考にし てください。

CN-SIG に 2000Hz, -30dBm 入力時の状況

6. 特殊波形の測定サンプル

例として三角波を入力したときの観測画像を下図に示します。

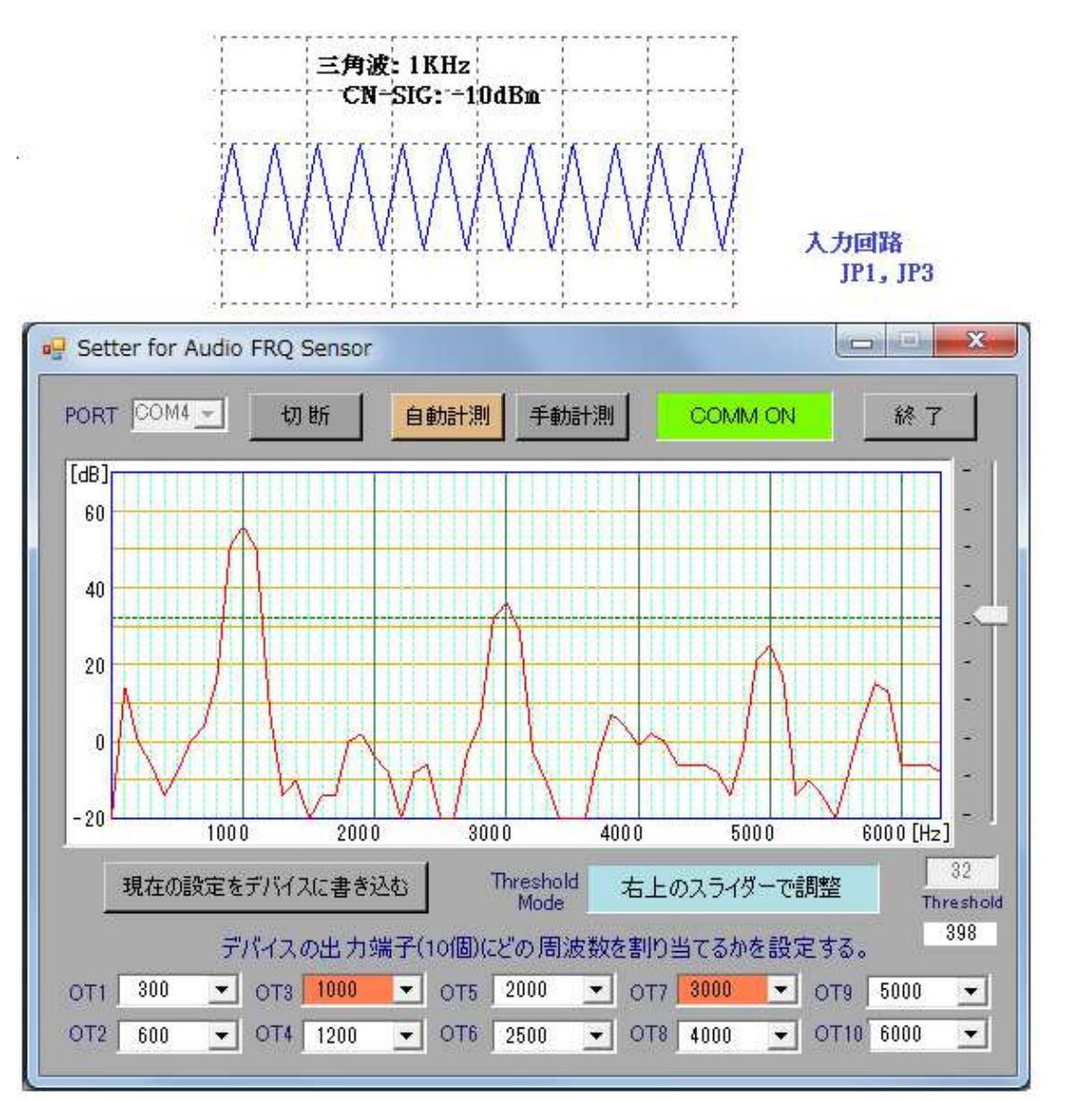

Threshold 表示の下に '398'というデバイス内部の数値が出ていますが、これは ALT-Key を押すと 表示されます。デバッグ中に参考として使いましたが、そのままにしています。

図 12)

7. 開発環境について

デバイスは、dsPIC30F4012 で、コンパイラは C30(v3.25)を使っています。プログラマは PICkit2 または PICkit3 です。デバッグは、シリアル通信でモニタリングしました。

パソコン側のコンパイラは VB2005 を使用しています。VB.NET では、標準的な機能しか使ってい ませんのでアップグレードしても全く問題ないと思います。